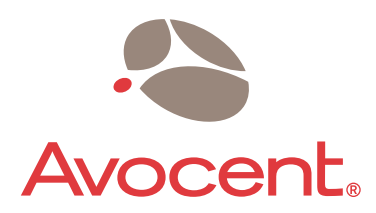

The Power of Being There®

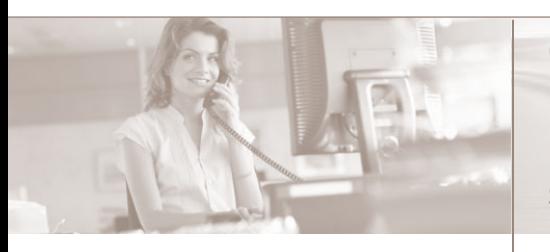

*The following instructions will help you install and use your SP manager. Should you require further assistance, please contact Avocent Technical Support.*

1 **Rack mounting the SP manager**

For detailed rack mounting instructions, see the installer/user guide.

## 2 **Connecting to your network**

Connect a CAT 5 cable from the 10/100BaseT port(s) to your network. For more about the options for configuring the public Ethernet ports, including setting up failover, see the OnBoard Installation Guide and Administrator Guide.

### **Connecting devices** 3

Connected devices should not be accessible on the public network. See preparation steps in the installation guide.

Connect a standard Ethernet cable from a private Ethernet port on the OnBoard appliance to any of the following types of Ethernet ports on the other end:

- An Ethernet port on a service processor •
- An Ethernet port on a router or other device that gives access to the device's console •
- An Ethernet port on a blade server managing multiple blade service processors •

Quick Installation Guide

# **Cyclades® OnBoard**

Service Processor (SP) Manager

# **To install the service processor manager**

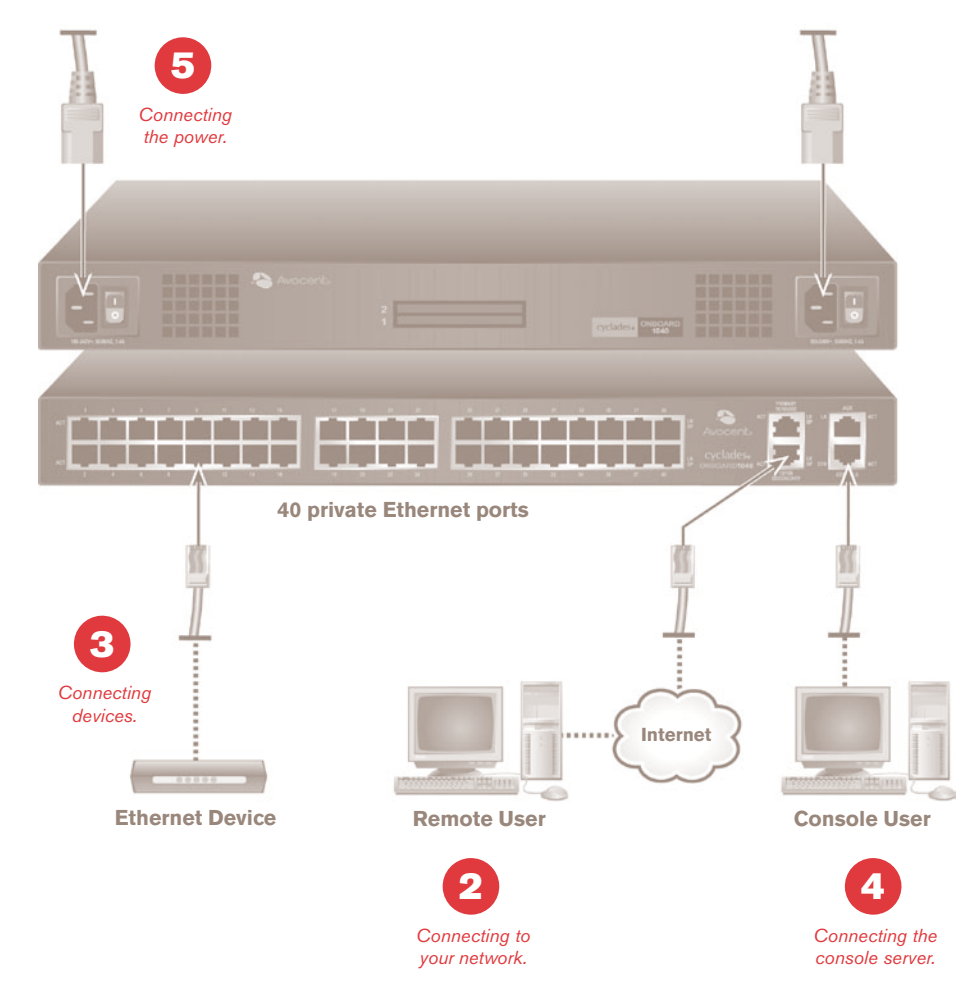

4 **Connecting to the Console port**

Using one of the supplied RJ-45 console adaptors, connect a terminal or server to the Console port on the SP manager. The appliance will be configured

using a terminal or terminal emulator with session settings of: ANSI emulation, 9600, 8, N and 1, with no flow control.

**To Contact Avocent Technical Support CALL (888) 793-8763 VISIT www.avocent.com/support DOWNLOAD www.avocent.com**

Avocent, the Avocent logo, The Power of Being There and Cyclades are registered trademarks of Avocent Corporation or its affiliates. ©2006 Avocent Corporation. All rights reserved. 590-661-501A

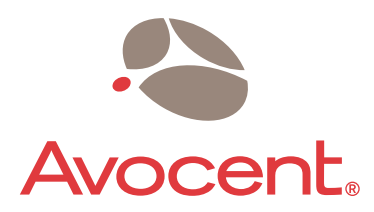

The Power of Being There®

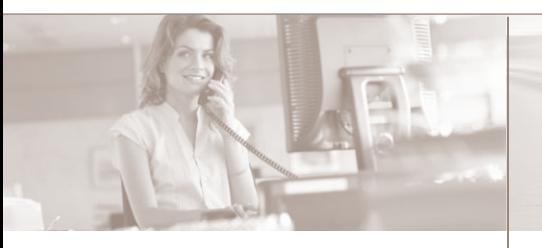

*The following instructions will help you install and use your SP manager. Should you require further assistance, please contact Avocent Technical Support.*

#### **Connecting the power cable(s) 7**

*NOTE: On OnBoard appliances with two power supplies, connect each supply to a separate power source.*

- Make sure the OnBoard appliance power switch(es) are off. •
- For models with AC power, plug the power cord(s) into the OnBoard appliance and plug the other end(s) into appropriate grounded AC power source(s). For models with DC power, please consult your installer/user guide. •
- Turn on the power switch(es). •

### **Logging in and changing the**  6**root password**

Log in to the SP manager as root, with the default password **cyclades**.

*WARNING: For security reasons, it is recommended that you change the default password by entering passwd at the command prompt and following the on-screen instructions.* 

Quick Installation Guide

# **Cyclades® OnBoard**

Service Processor (SP) Manager

## **To install the service processor manager**

## **Configuring the network parameters**

From the root prompt, perform the following steps: Enter the **cycli** command.

Enter **cli> set network interface eth0 active yes** to set the primary Ethernet interface to active. Enter **cli> set network interface eth0 method static** to specify a static static IP address. Enter **cli> set network interface eth0 address onboard IP address** to specify an IP address for

the appliance.

Enter **cli> set network interface eth0 gateway gateway\_IP\_address** to specify a gateway IP address. Enter **cli> set network interface eth0 netmask netmask** to specify the netmask. Enter **cli> set network interface eth0 broadcast broadcast\_IP\_address** to specify the broadcast address.

Enter **cli> set network hostname OnBoard\_name** to specify the hostname. Enter **cli> set network resolv domain domain name** to specify the domain name. Enter **cli> set network resolv dns0 DNS\_server\_IP\_address** to specify the IP address for the primary DNS server.

Optional: **Enter cli> set network resolv dns1 secondary\_DNS\_server\_IP\_address** to enter the IP address for a secondary DNS server.

Enter **cli> get network interface eth0** to confirm the configuration for the interface. Enter **cli> get network resolv** to confirm the name server configuration. Enter **cli> commit** to save the changes.

Enter **cli> quit** to exit from the cycli utility.

Log out and enter the IP address in a browser to activate the web manager and finish configuration.

The service processor manager is now configured and ready to accept users and ports. Consult the Cyclades OnBoard Installer/User Guide for information on selecting a security profile, adding users, configuring devices and using the web manager.

**To Contact Avocent Technical Support CALL (888) 793-8763 VISIT www.avocent.com/support DOWNLOAD www.avocent.com**